**trasformare pagina HTM in pagina PDF** 

**1-inserire immagini in pagina htm**

**2-salvare pagina.htm**

**3-attivare PDF Creator - aggiungi- inserire pagina.htm con PDF stampante virtuale**

**4-assegnare titolo e salvare pagina.pdf**

**5-aprire pagina.pdf e modificare con Modifica-Preferenze**

**6-assegnare parametri e schermo pieno per visualizzare come una presentazione**

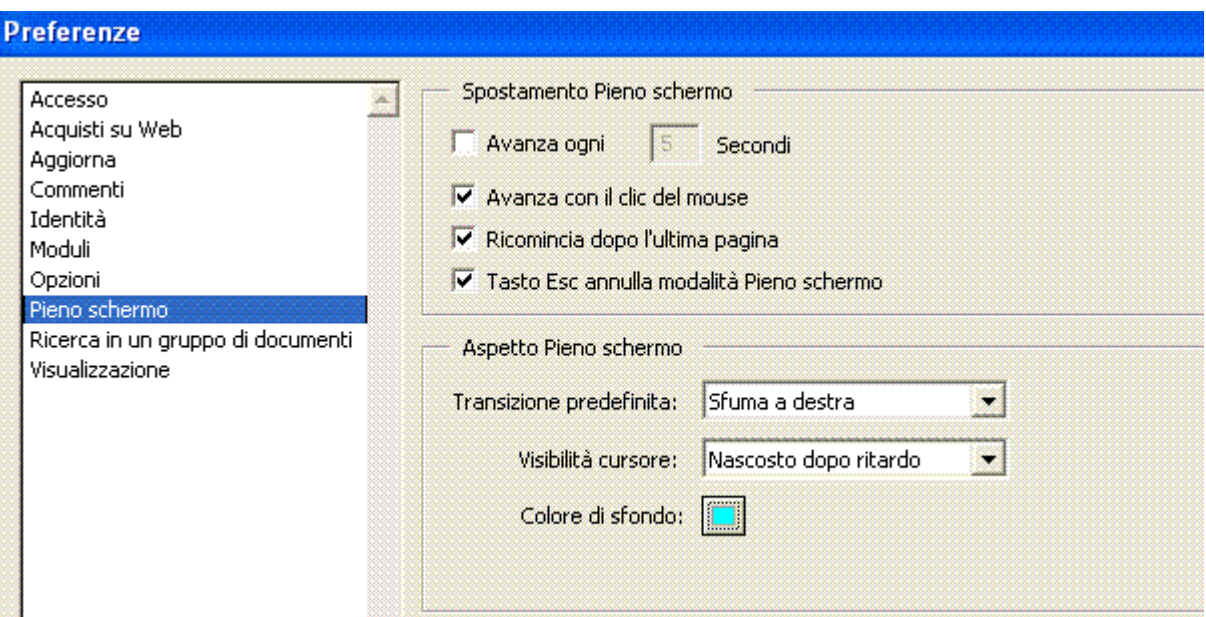

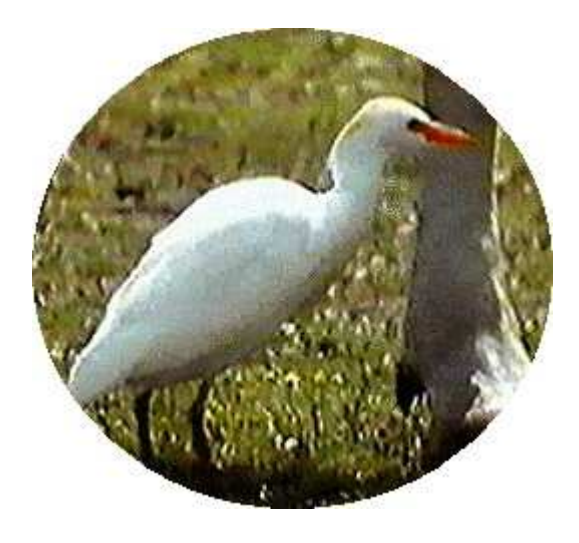

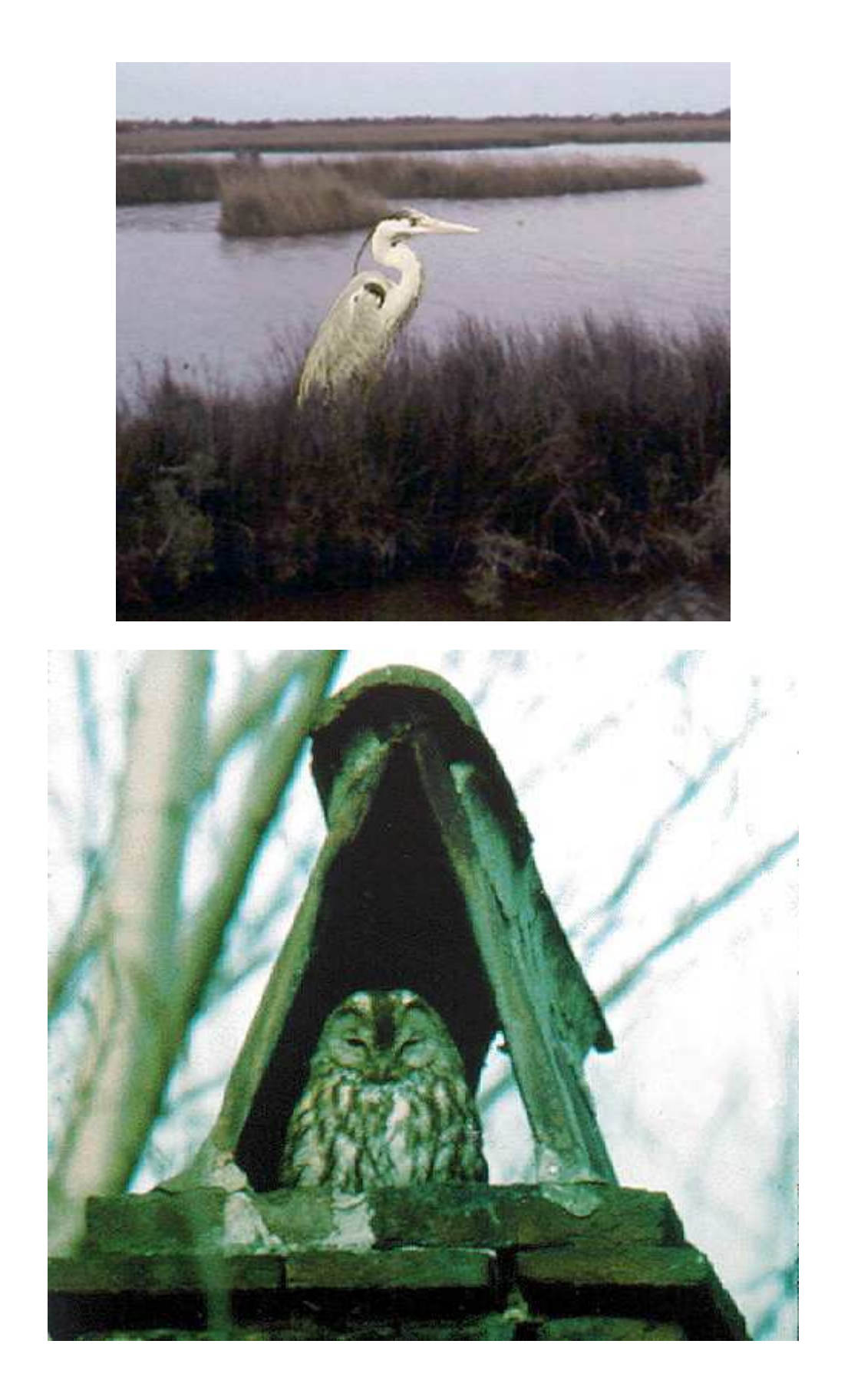

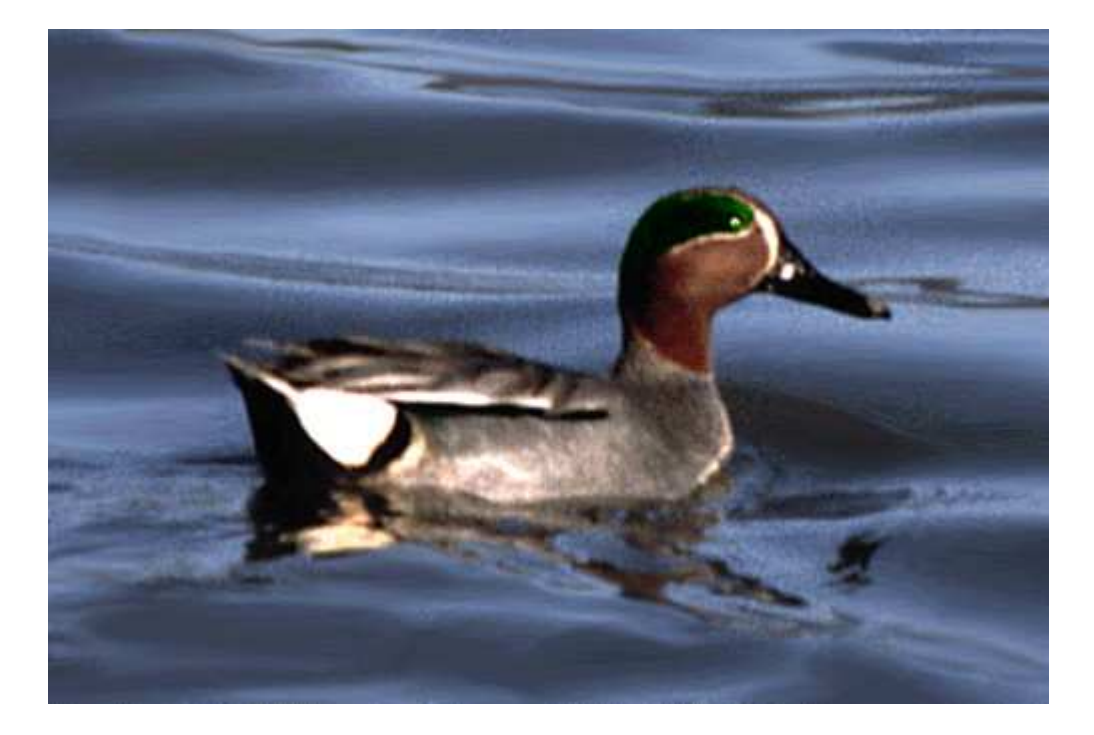

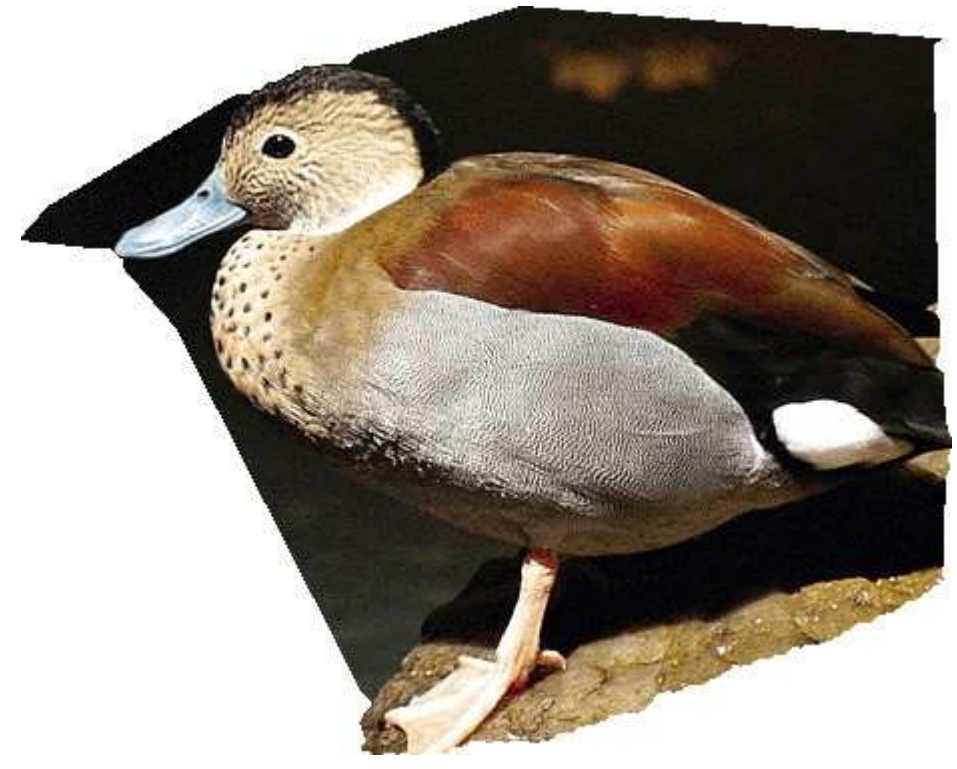

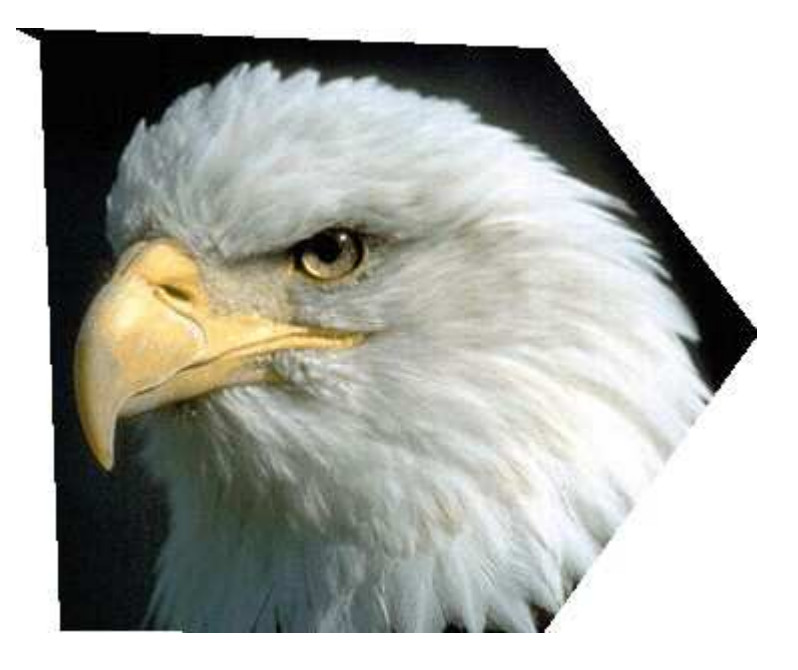

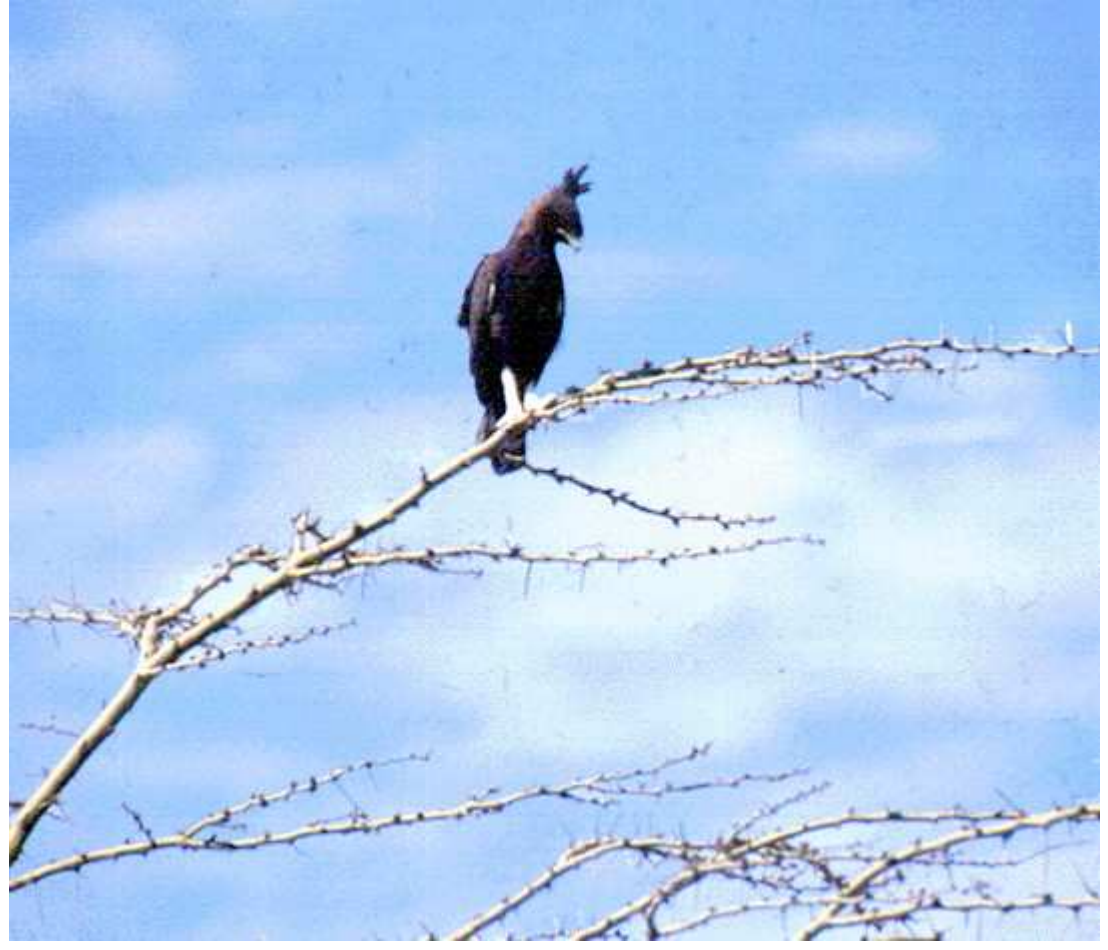

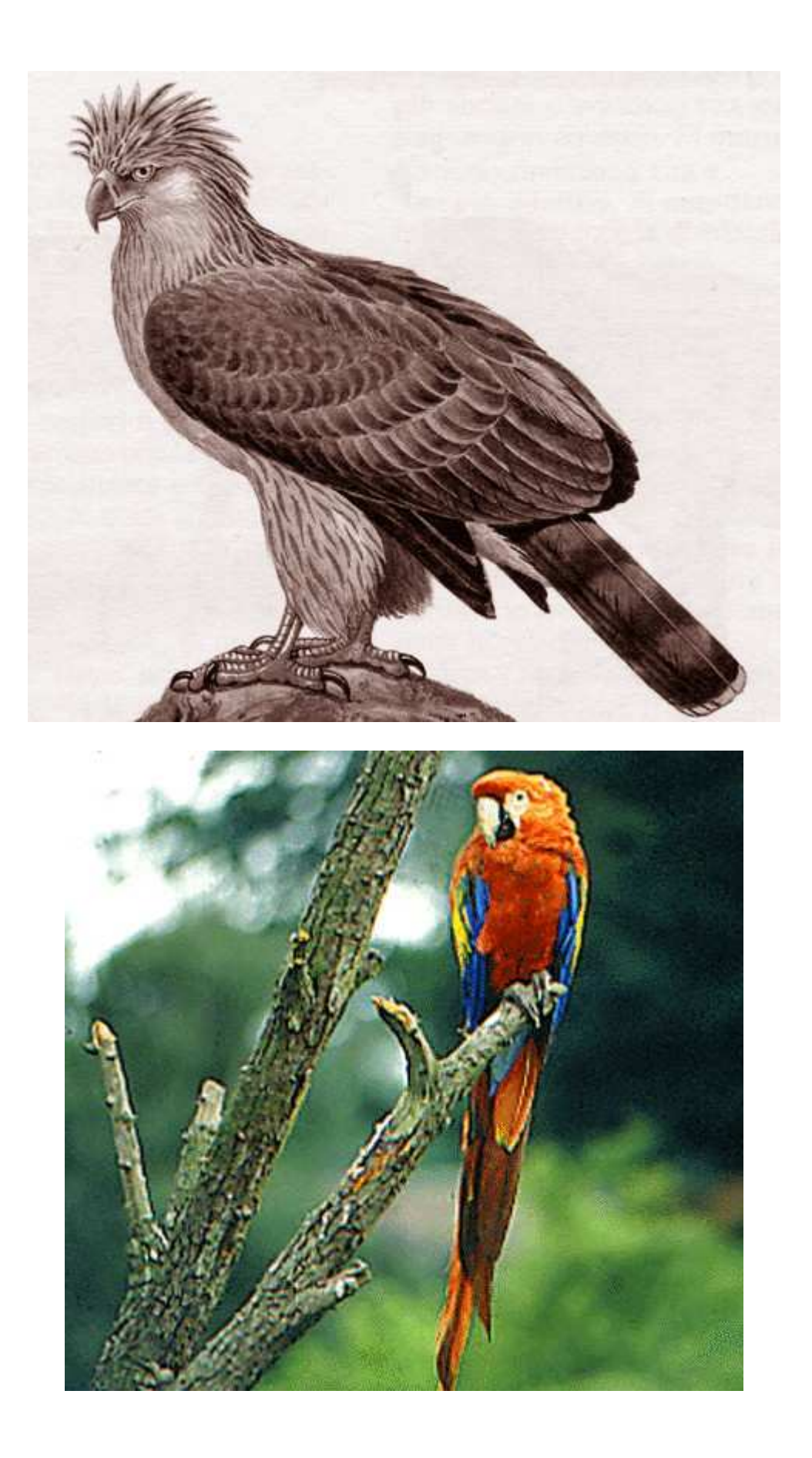

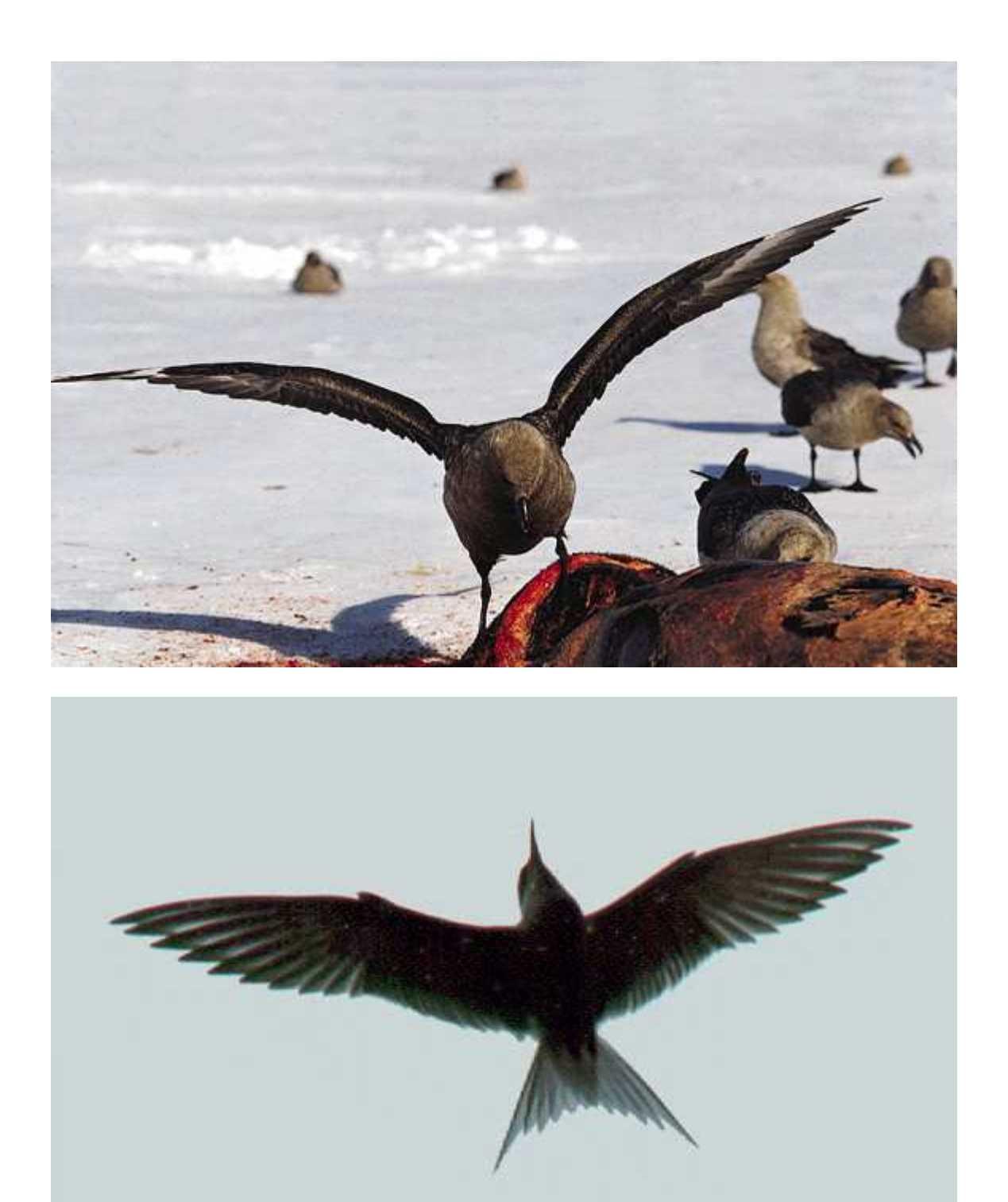

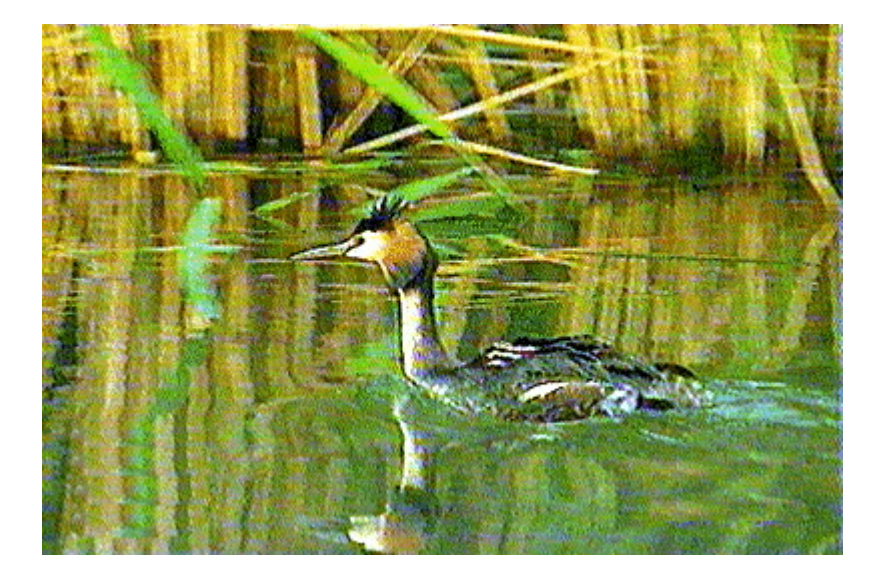

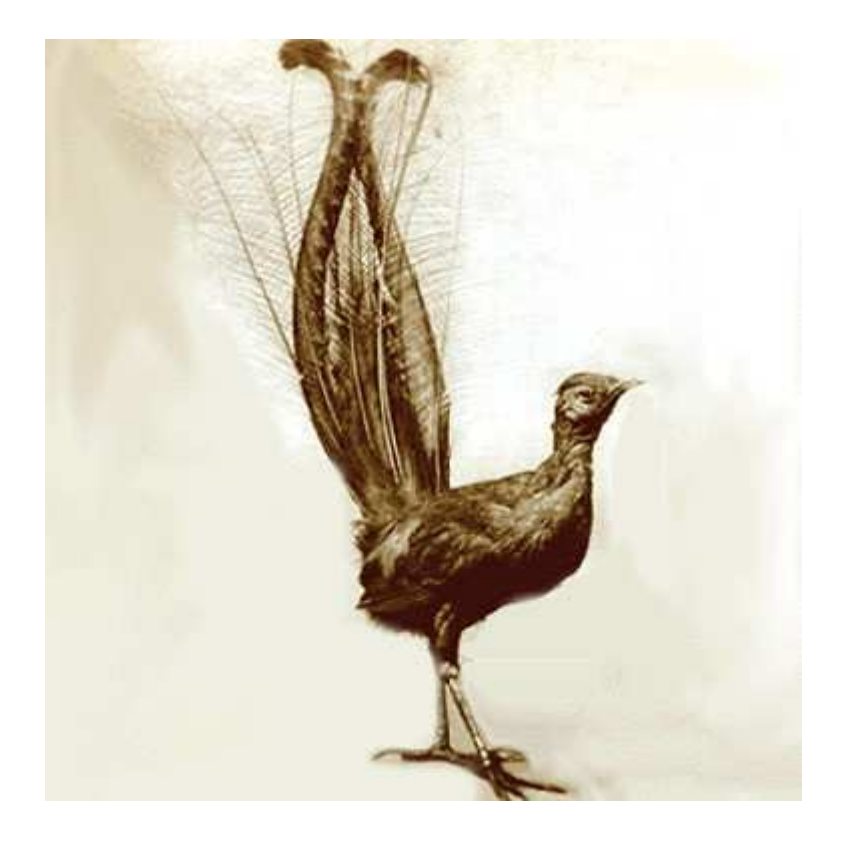

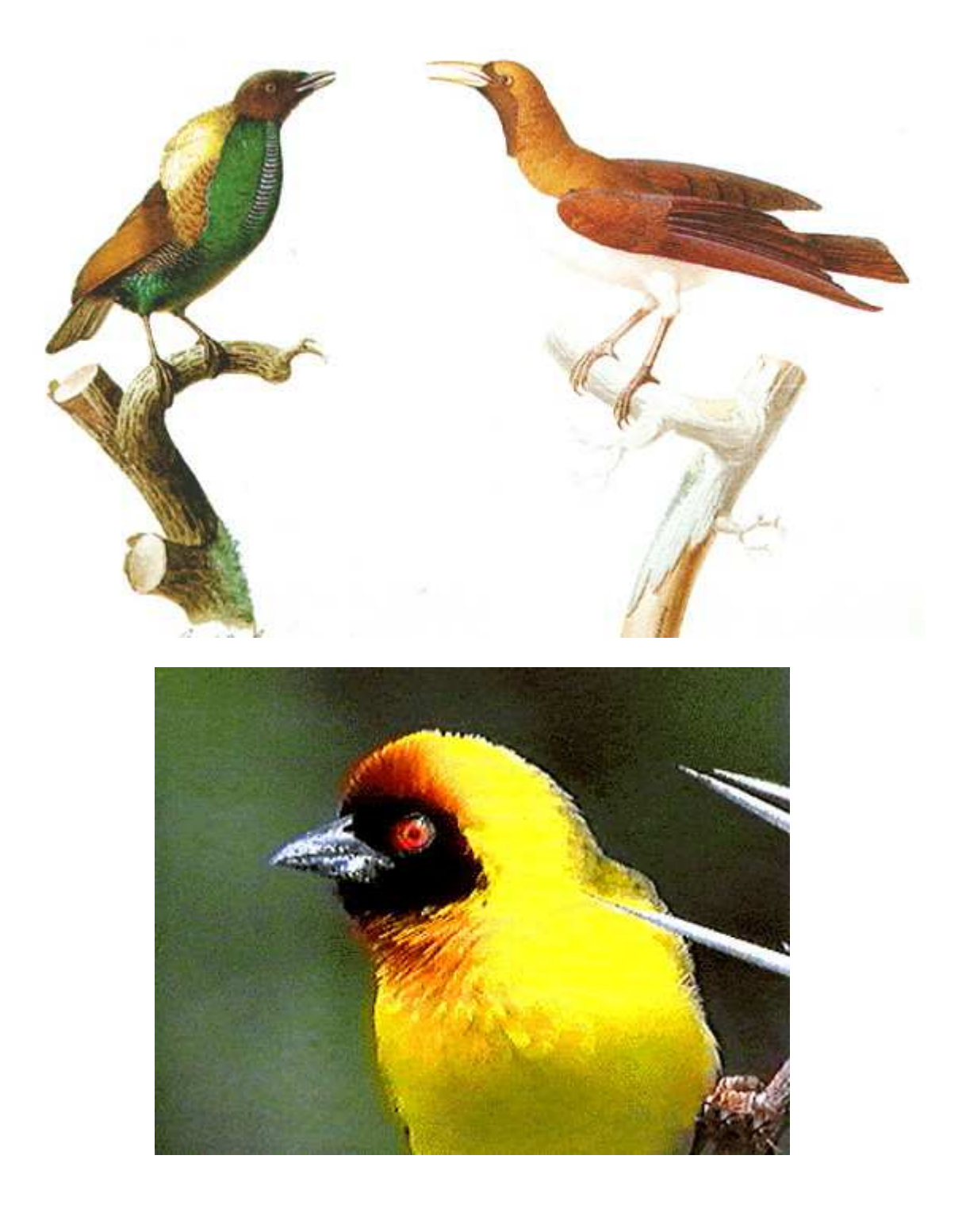

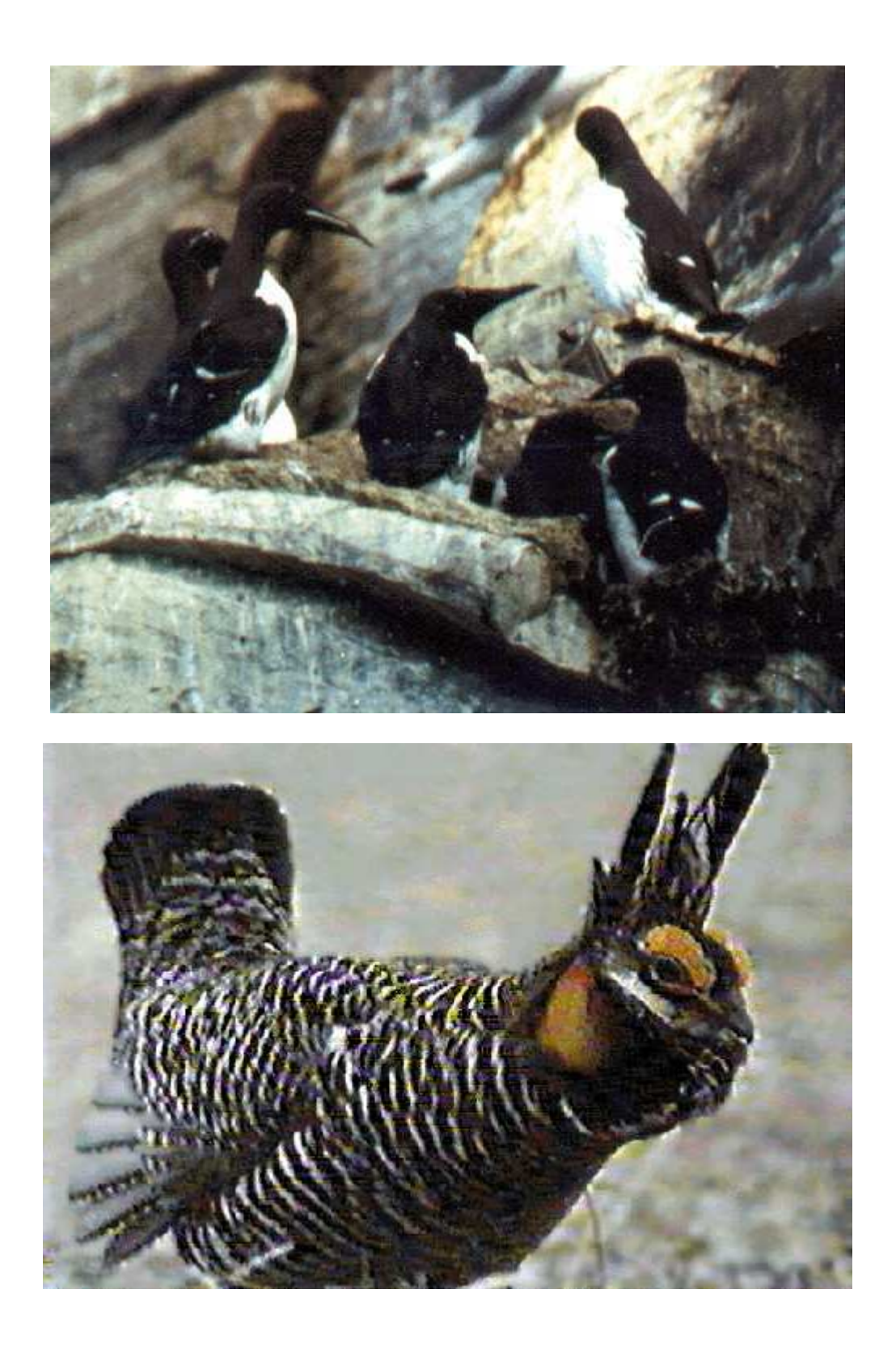

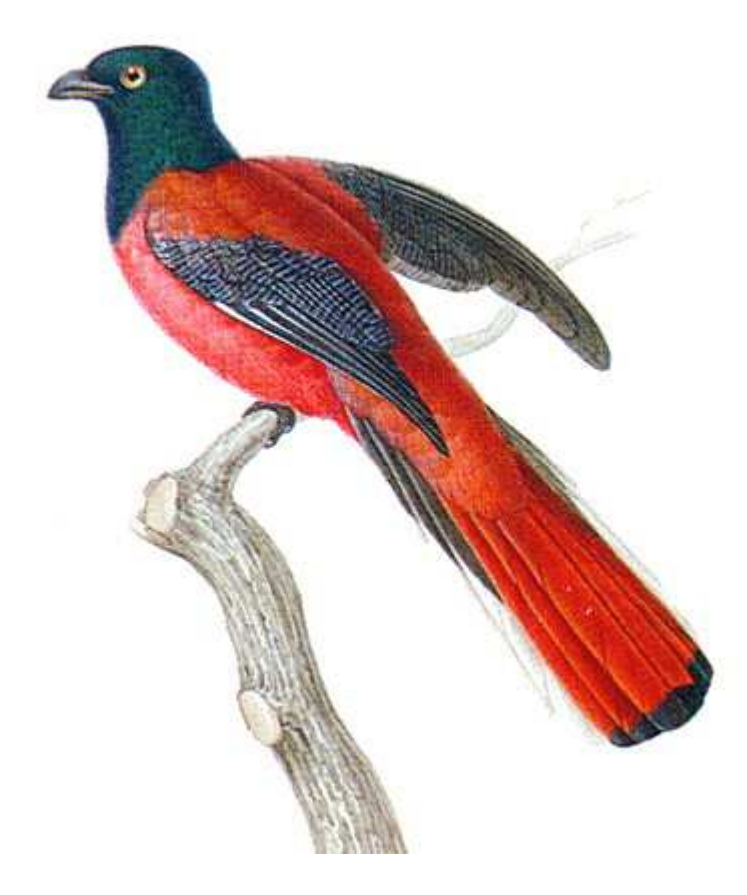